## 顔検出再生ズーム

人物の写っている静止画のときは、人物の顔を中心にズームして、新しい ファイルで保存できます。

*1* 再生モードにする

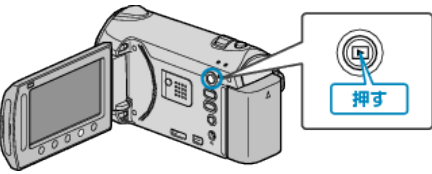

*2* 静止画を選ぶ

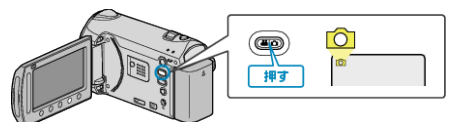

3 静止画を選び、<sup>6</sup>をタッチする

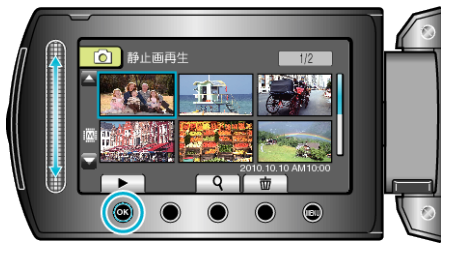

4 図をタッチする

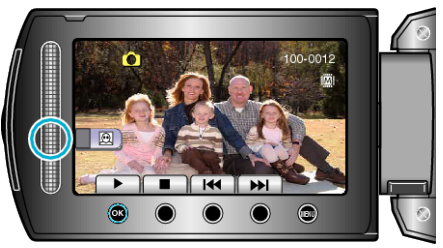

- 顔が検出されます。
- 5 顔を選び、<sup>6</sup>をタッチする

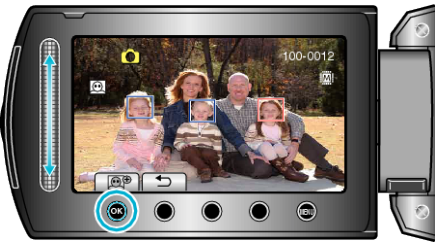

- 赤く囲まれた顔をズームできます。
- **6** ® を何回かタッチして、ズーム倍率を変える

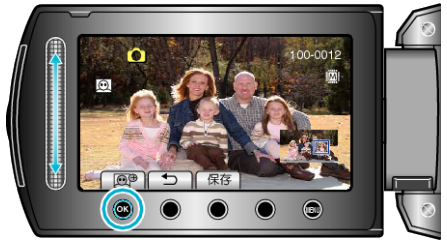

- 別の人物を選ぶには、スライダーをスライドしてください。
- 再生を終わらせるには、ちボタンをタッチしてください。

*7* "保存"をタッチする

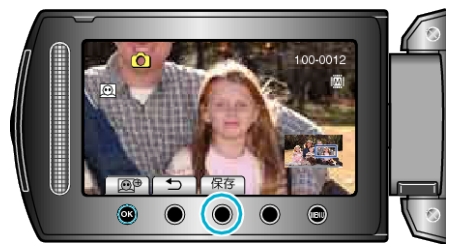

- 本来のアスペクトに関わらず、ズームした映像は16:9で保存されま す。
- *8* "はい"を選び、C をタッチする

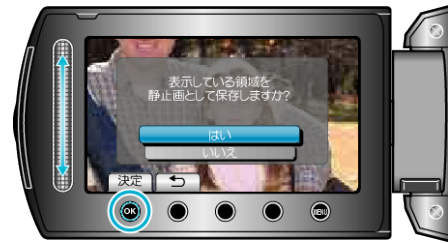

● 保存が終わったら、<sup>5</sup> をタッチしてください。